# 选择模板

电子表格支持报表模板,可以在电子表格设计器界面选择报表模板,使用该报表模板创建电子表格报表。

## 示例

本例中使用如下报表模板创建电子表格。

# 信息表单

说明:在对应位置插入数据列字段,应用模板

员工信息

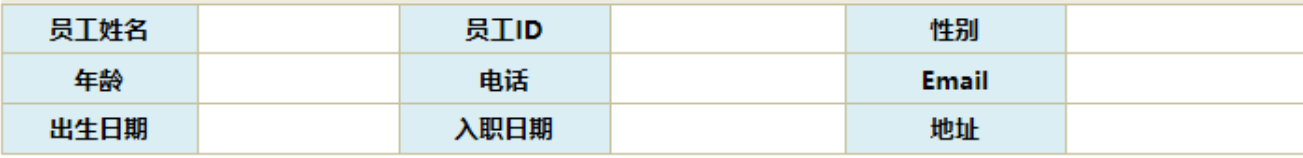

#### 操作步骤

1. 准备数据。在 "数据集定义"中创建查询,数据预览,如下:

新报表

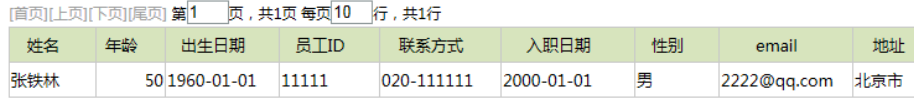

2. 在电子表格设计器中,点击"选择模板",打开报表模板选择界面

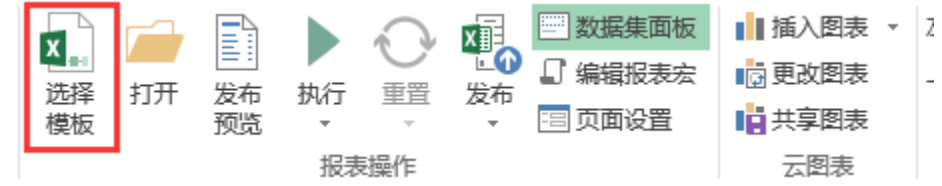

3. 报表模板选择界面如下

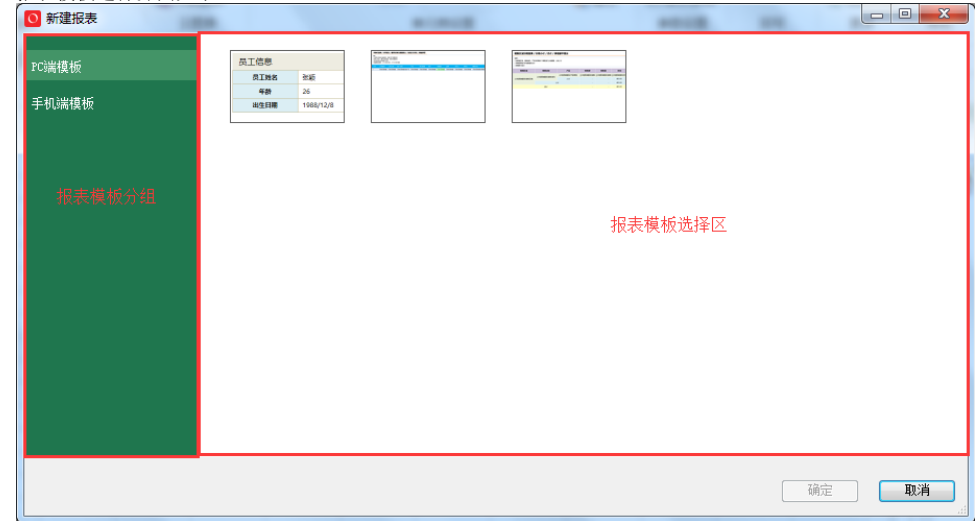

4. 鼠标移动到报表模板上,右键菜单,选择"下载使用说明",可将报表模板使用说明下载查看

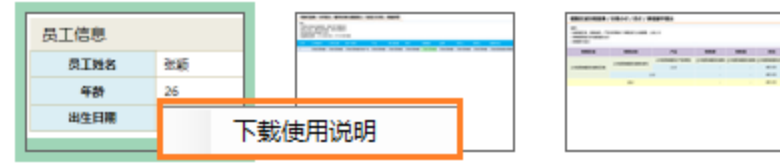

5. 点击具体的报表模板。在电子表格设计器中会使用该模板自动创建新的电子表格报表

| mikessemminh reven                                                                                                    |
|----------------------------------------------------------------------------------------------------|
| Smartbi                                                                                                    |
| i<br>ŧ<br>P<br>$\overline{\mathcal{L}}$<br>$\rightarrow$<br>F,<br>删除<br>格式<br>条件格式<br>套用<br>单元格样式<br>插入<br>$-80 - 20$<br>$$ - % +$<br>表格格式 ~<br>٠<br>٠<br>٠<br>۰<br>٠ |
| 样式<br>数字<br>单元格<br>Б.                                                                                                    |
|                                                                                                    |
| G<br>н<br>J                                                                                                    |
|                                                                                                    |
|                                                                                                    |
|                                                                                                    |
|                                                                                                    |
| Email                                                                                                    |
| 地址                                                                                                    |
|                                                                                                    |
|                                                                                                    |
|                                                                                                    |
|                                                                                                    |
| 性别                                                                                                    |

6. 点击"smartbi"面板中的"数据集面板",展开右侧数据集面板

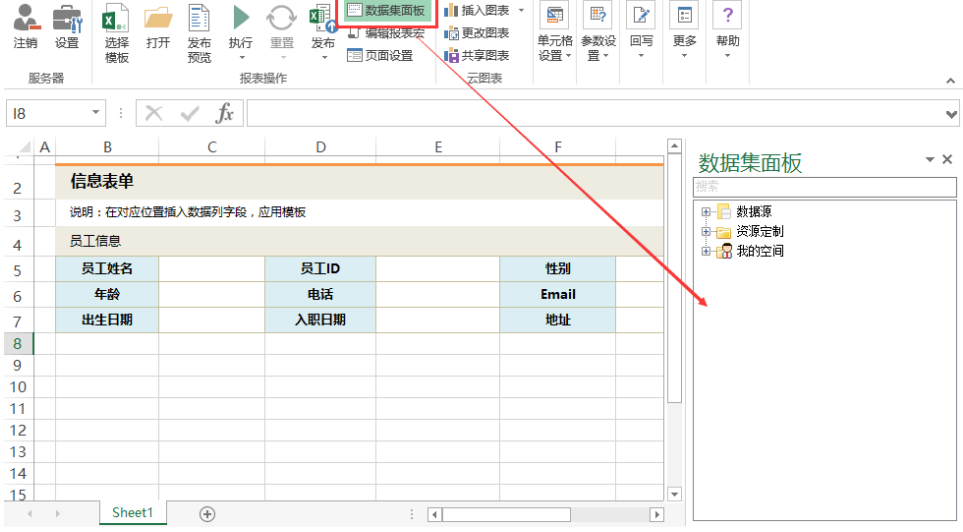

7. 在资源面板中,找到步骤1中创建的数据集。数据集中字段拖拽到相应的单元格

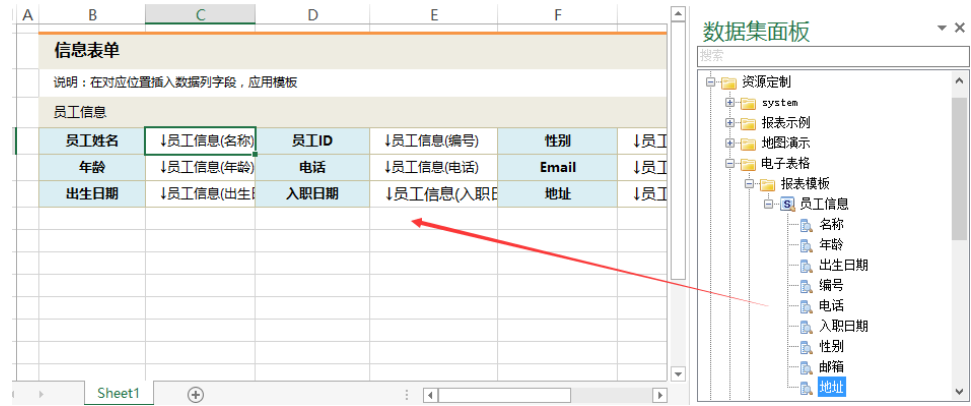

### 8. 发布该电子表格,预览如下:

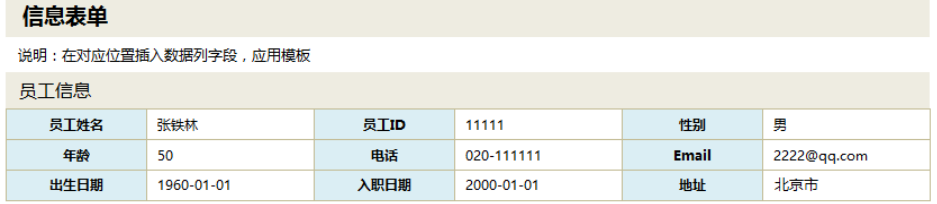